## プレゼンテーション資料作成問題操作方法

プレゼンテーション資料作成問題を解く際の操作方法のポイントを下記のとおり説明いたします。 ※ご紹介する作成方法は Microsoft Power Point 2016 を使用したものです。

## はじめに

- ・標準のフォント、文字色はゴシック、黒色とします。
- ・改行位置は問題文のとおりとします。
- ・文字の配置の指示がない場合は左寄せとします。

## スライド番号

A-1.すべてのスライドの右下にスライド番号を挿入しなさい。

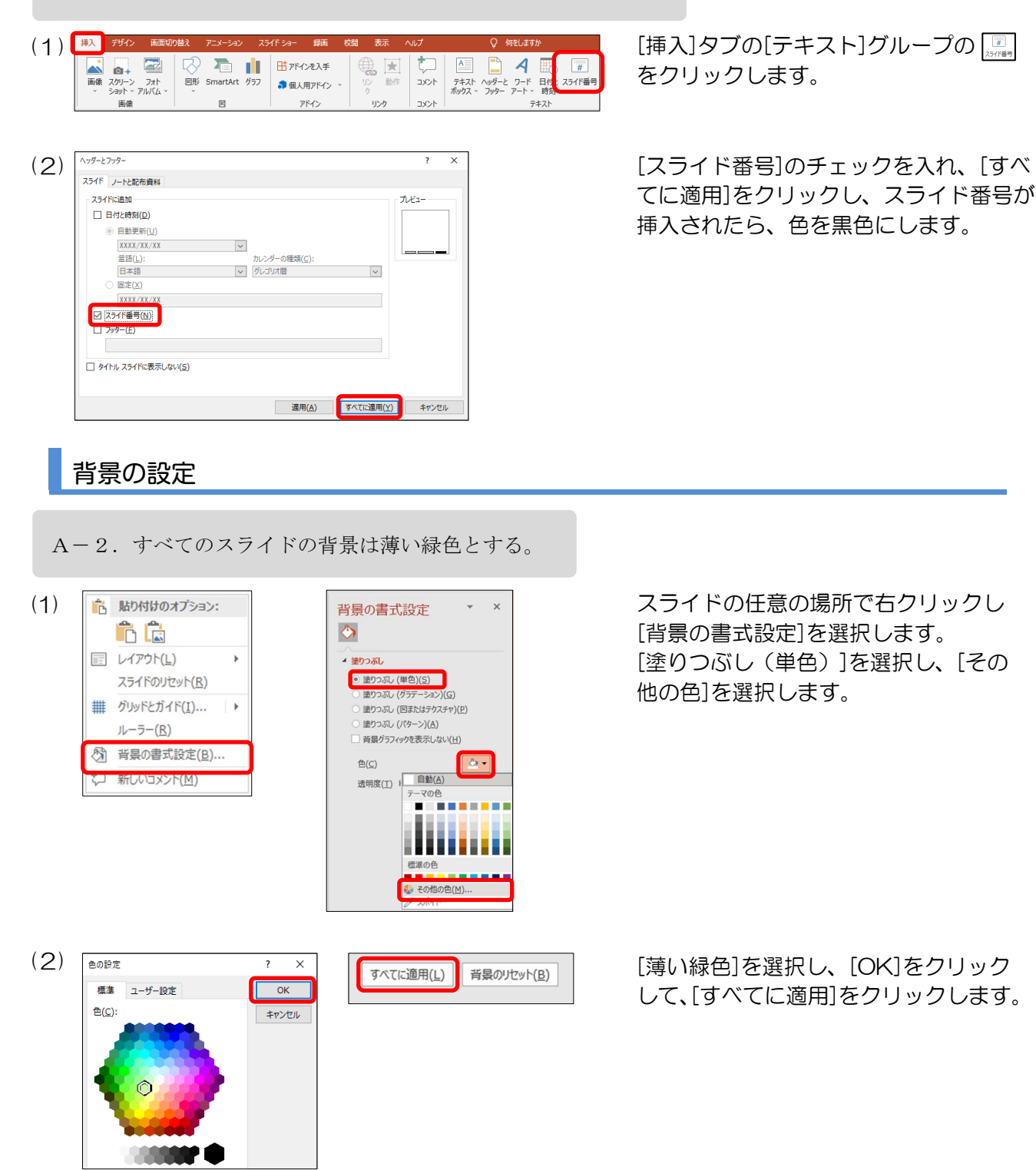

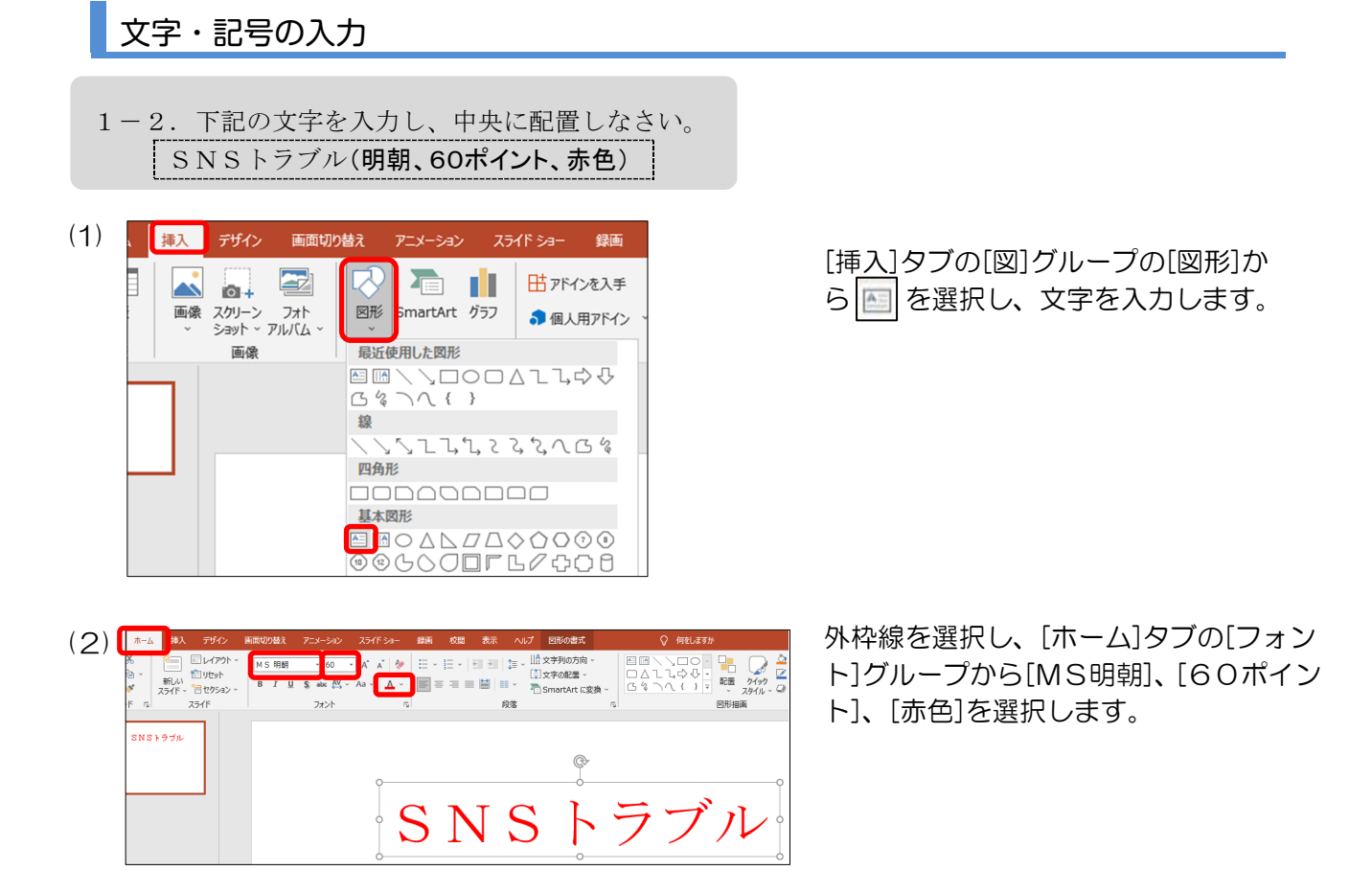

## 図形描画

(1)

挿入

ファイル ホーム 挿入 デザイン

国圃\\口〇・宮園形の編集。<br>□△ll☆↓・目ネキストホックス<br>△々ヽへ()▼◎園形の結合。

図形の構?

録画 校問

<br />
図形の塗りつぶし ~ 「メート」形の枚組

■ 図形の効果 ~

画面切り替え

表示へいた

A

A

 $\overline{abc}$ 

Abc

テーマ スタイル  $Abc$ 

 $Abc$ 

描画ツール

図形の書式

ワードアートのスタイル

Abc

 $ABC$ Abc

(2)

 $(3)$  .pptx

2-1. 新しいスライドを挿入しなさい。図形(塗りつぶし薄い黄色)を中央に挿入し、図形内に下記 の文字を入力しなさい。

言葉だけの世界では行き違いが(32ポイント、中央揃え)

**スポーツ ラインストーマークストーマークスクリーン フォト TE** 图形 nartArt グラフ 最近便用した図形 画像  $\begin{array}{c}\n\diagup \diagdown \searrow \Box \odot \Box \\
\diagdown \searrow \Box \odot \Box \\
\diagdown \searrow \land \leftarrow \rightarrow \end{array}$  $\overline{A}$   $\overline{a}$ **B8** 缐  $-7.5.$ **MOOD** 

ー ♪ 図形の塗りっぷし ~<br>ー ブ 図形の枠線 ~

 $Abc$ 

香の設定

標准 ユーザー設定

 $f_{\text{H}}(c)$ 

**DE ELECTRIC** 

 $Abc$ 

A  $\mathsf{A}$ 

Abc

A

Abc

 $\mathsf{Abc}\xspace$ 

 $\sim$  $\sim$ 

 $\sqrt{K}$ 

キャンセル

<作成例>を参考にして同じ図形を挿 入します。[挿入]タブの[図]グループ の[図形]から<作成例>と同じ図形を 選択して描画します。

図形を選択したまま[図形の書式]タブの [図形のスタイル]グループの マをクリッ クし、左上のスタイルを選択します。

[図形の書式]タブの[図形のスタイル] グループの[図形の塗りつぶし]をクリッ クし[塗りつぶしの色]から[薄い黄色]を 選択し、[OK]をクリックします。

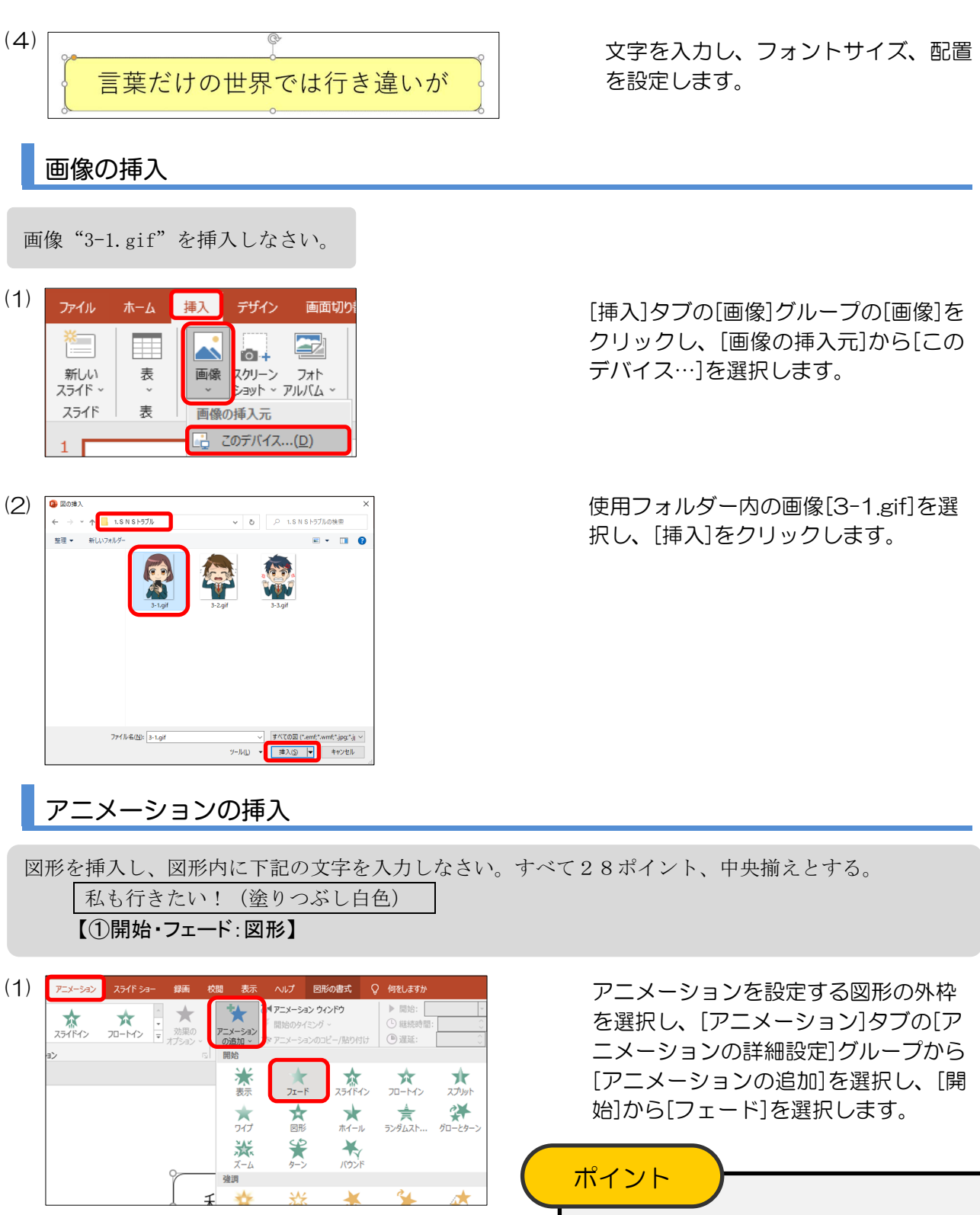

【】で囲まれた指示はアニメーションを 表し、丸数字はアニメーションの順序を 表します。

アニメーションの[表示]は[アピール]と なっている場合があります。

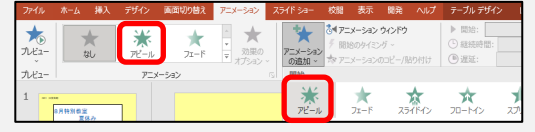

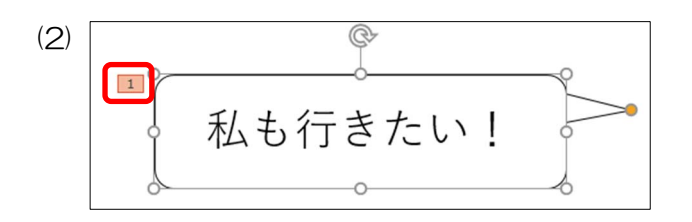

図形の左上の数字と【】で囲まれた指 示の丸数字が同じであるかを確認しま す。

Microsoft , Word , Excel , Access , PowerPoint , Windows は米国 Microsoft Corporation の米国およびその他の国における登録商標または商標です。<br>マイクロソフトの許可を得て使用しています。<br>その他、本書に3番、『『ライクは明記しておりません。